### Port Forwarding on HUAWEI HG8122

#### Login Steps

Type 192.168.1.1 at Browser and press Enter, to log in can be 2

#### types :

#### Login first time

- 1. Enter information
	- Account : admin
	- Password : password
	- Validate Code : enter letters shown below, if they're not clear, press Refresh to change them
	- Press Login

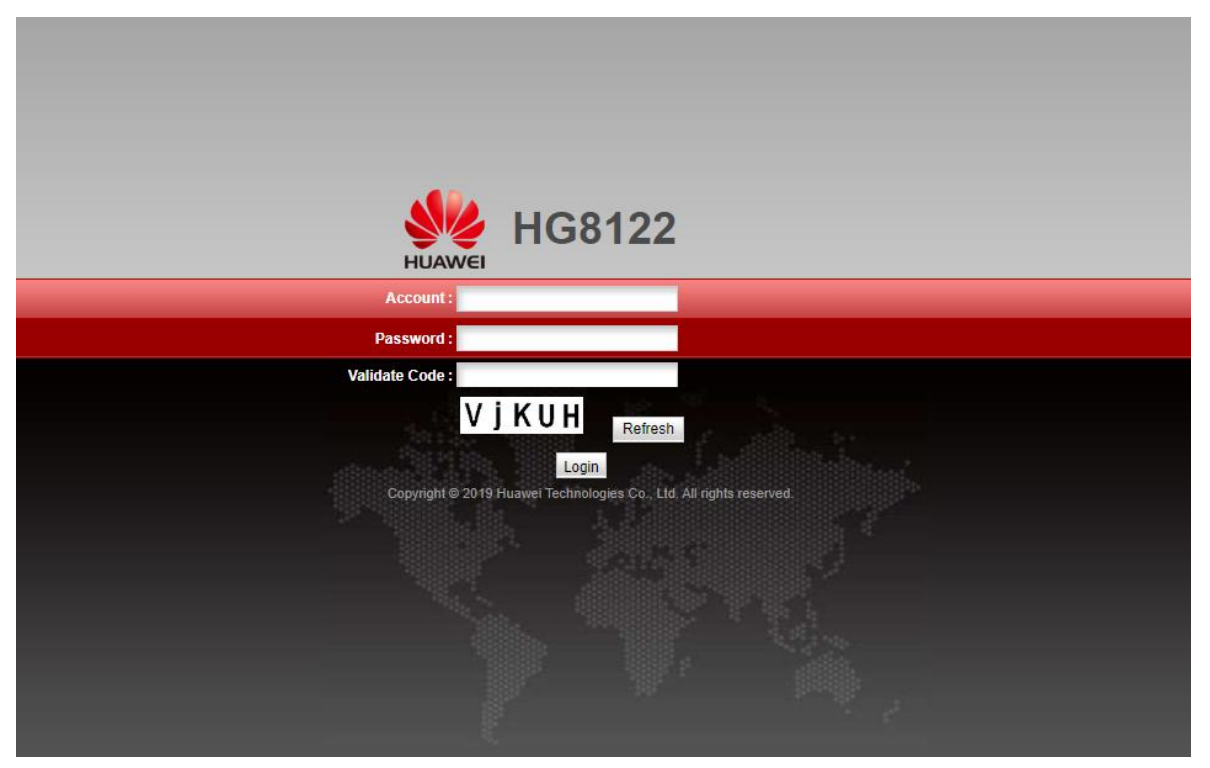

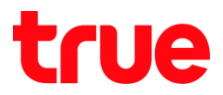

- 2. Page to change Password, with following conditions:
	- Password : should contain at least 6 letters
	- Comply with at least 2 from 4 combinations: number, lowercase letter, uppercase letter and special characters e.g. ` ~ ! @ # \$ % ^ & \* ( ) -  $=$  = + \ | [ { } ] ; : ' " < , . > / ?.
	- Should not repeat with any word in Username
	- Press Apply

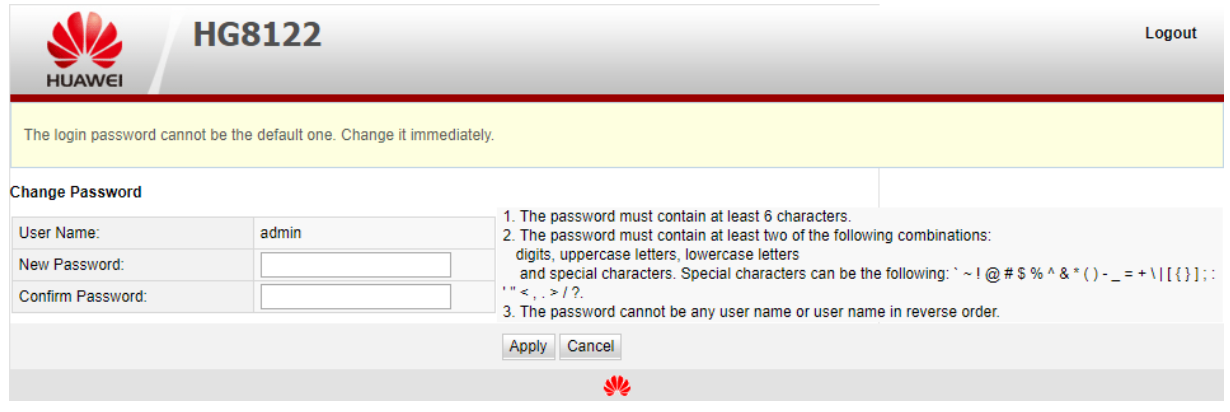

- 3. Go back to Login page, enter the information
	- Account : admin
	- Password : enter the Password
	- Validate Code : enter letters shown below, if they're not clear, press Refresh to change them
	- Press Login

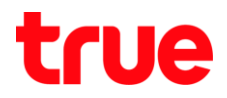

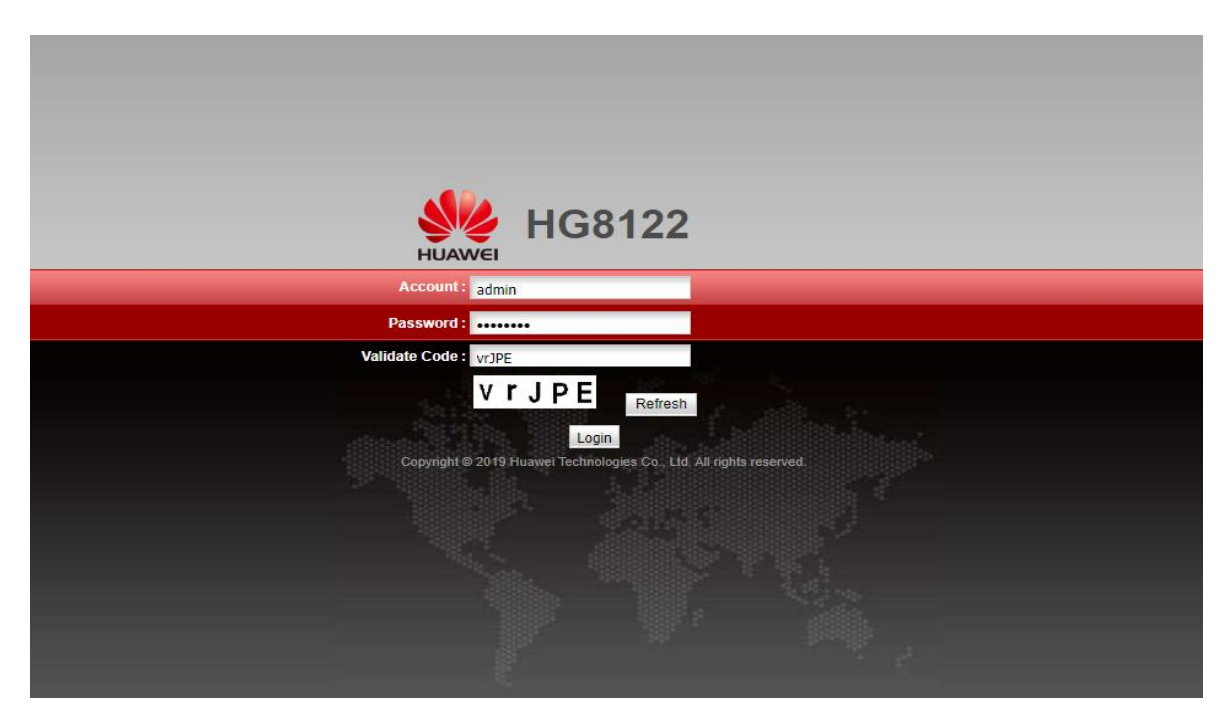

#### If passed first time Login, enter information

- Account : admin
- Password : enter the Password
- Validate Code : enter letters shown below, if they're not clear, press Refresh to change them
- Press Login

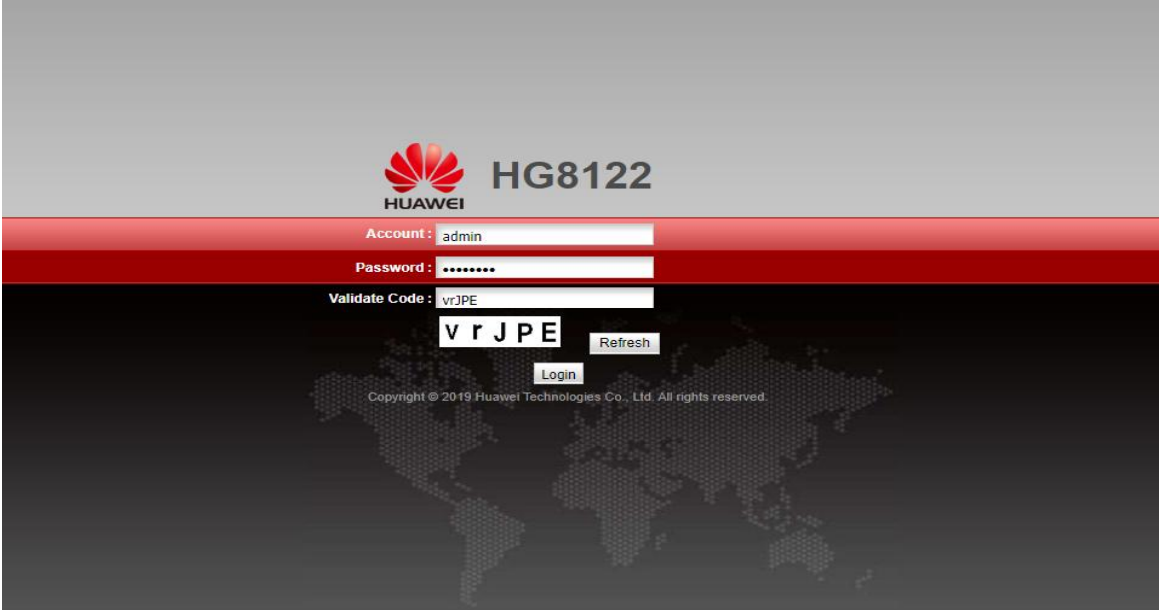

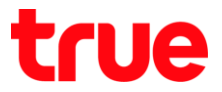

#### 1. Go to Forward Rules > Port Mapping Configuration > press

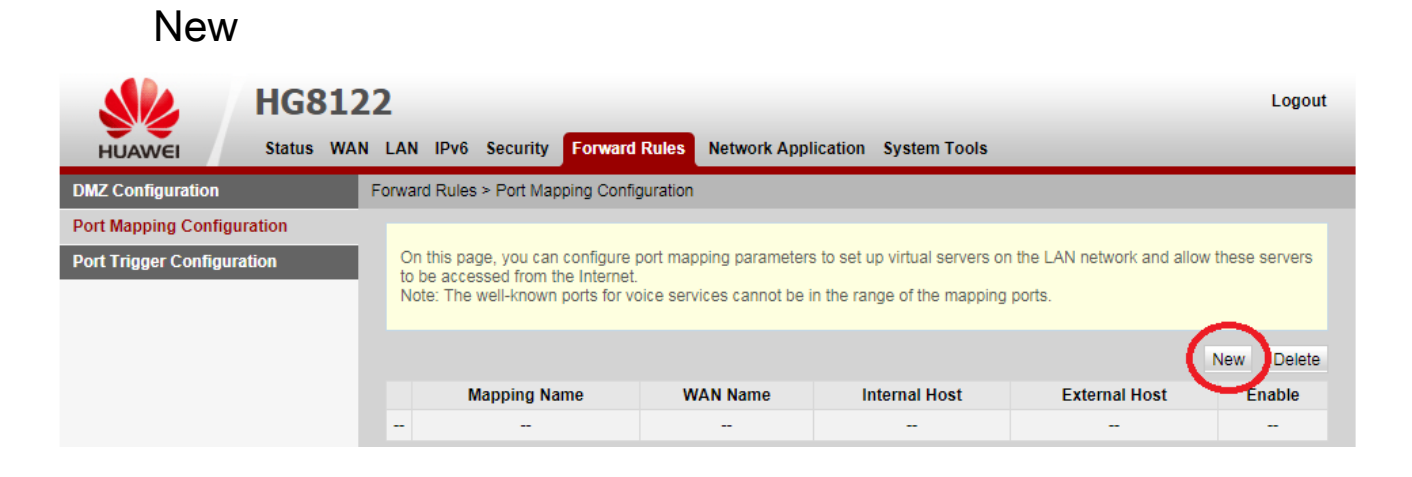

- 2. Set up as follows:
	- Type : select User-defined
	- Application : do not choose
	- Enable Port Mapping : click a check mark to enable
	- Mapping Name : enter name
	- Internet Host : enter IP Address of device to forward port
	- External Source IP Address : leave it blank
	- Press Add

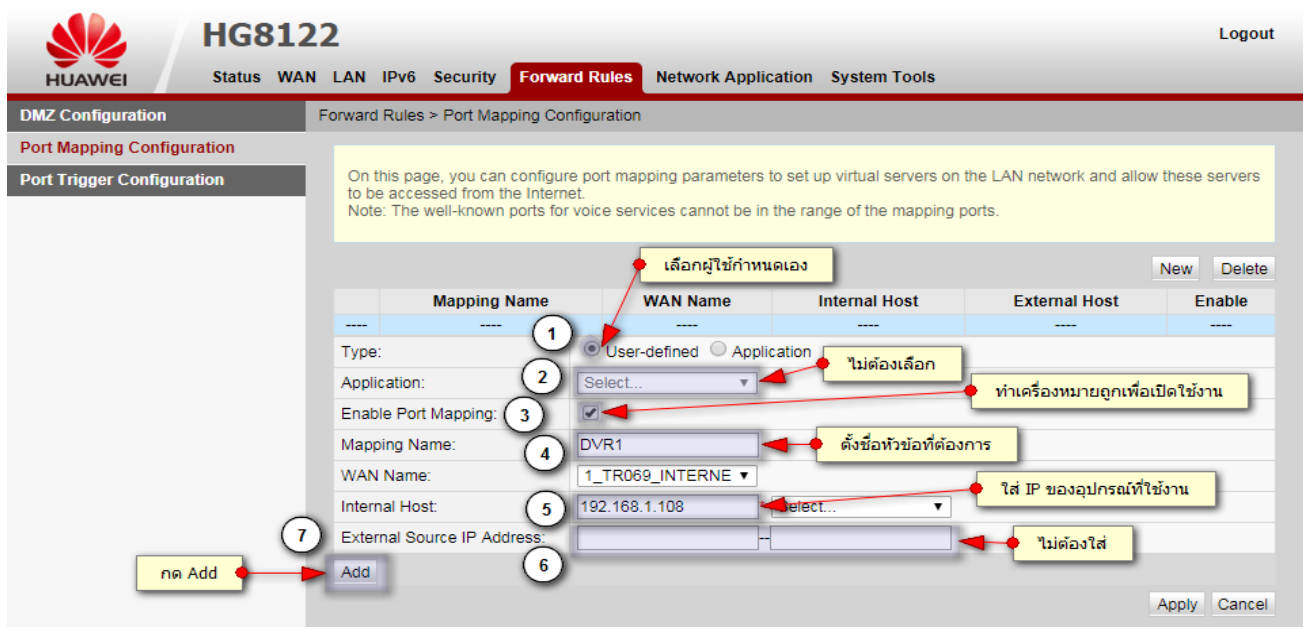

- 3. After pressing Add, set up as follows:
- Protocol : select using device, if do not sure, select TCP/UDP
- Internal Port number : enter Port to forward
- External Port number : enter data same as Internal Port number
- To set up more, press Add and set up as desired
- Once finished, press Apply to save the settings
- To delete, press Delete

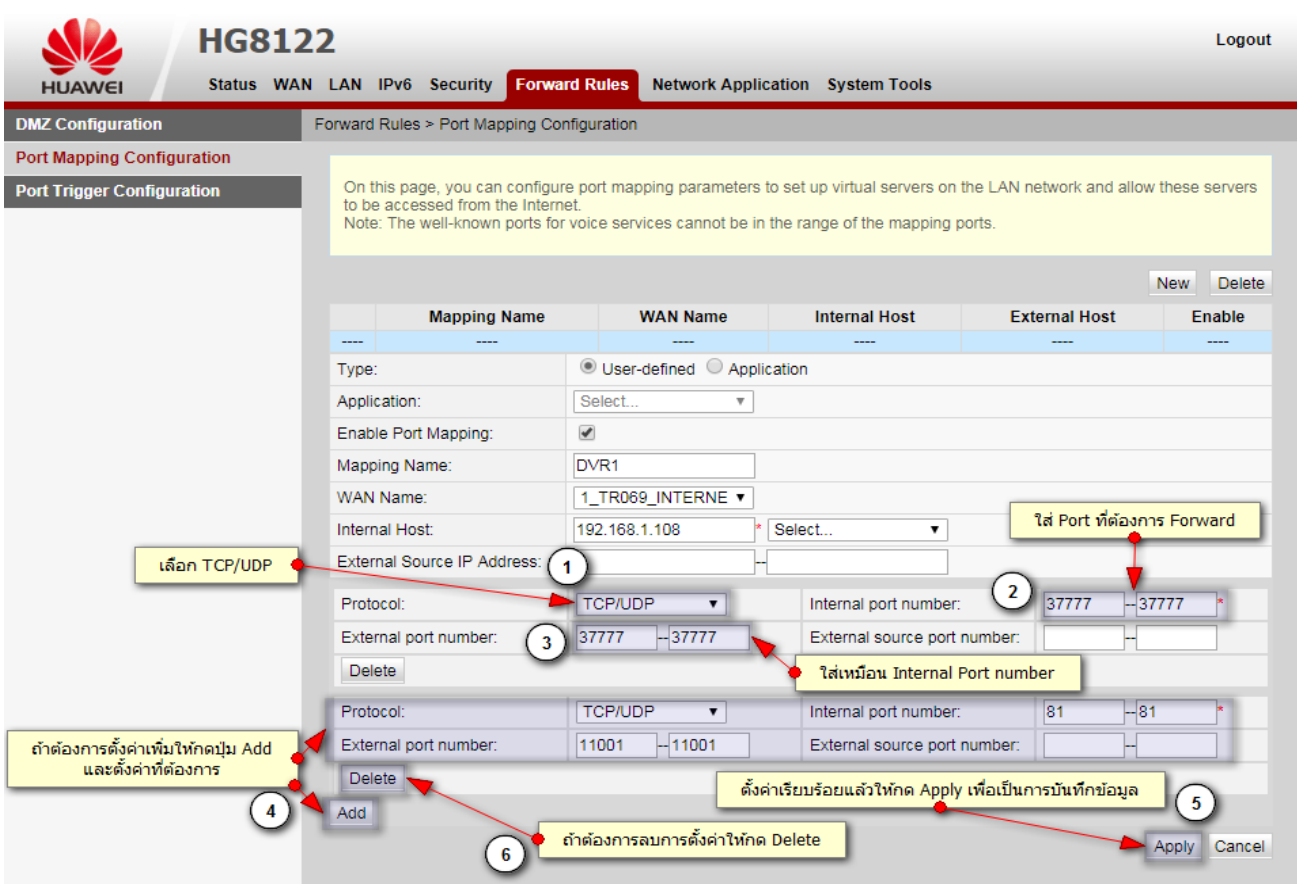

#### 4. After setting, go back to first page it'll show setup information

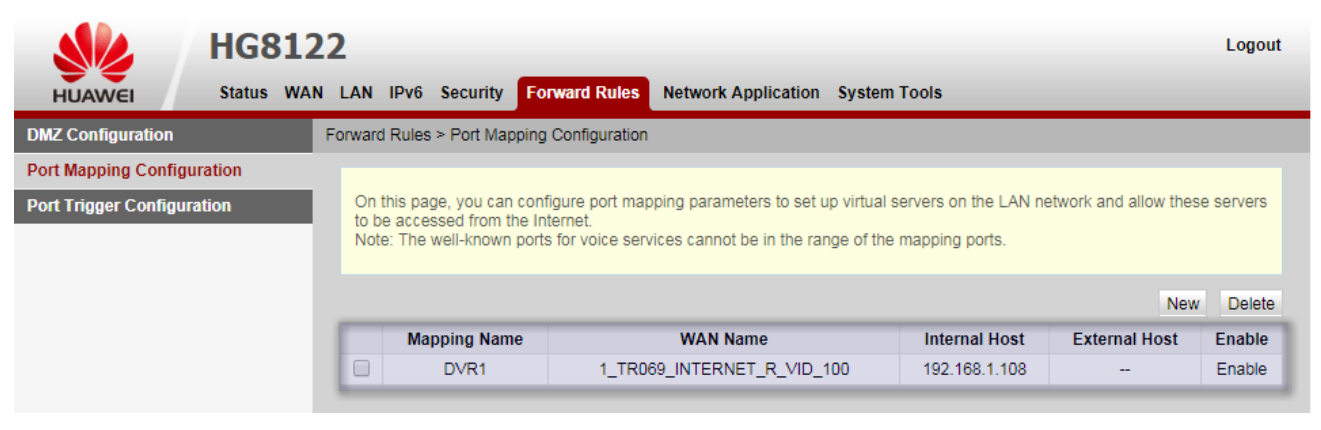

#### 5. To delete Port forwarding Profile

- Click a check mark in front of Profile
- Press Delete
- A pop up to confirm deletion, press OK

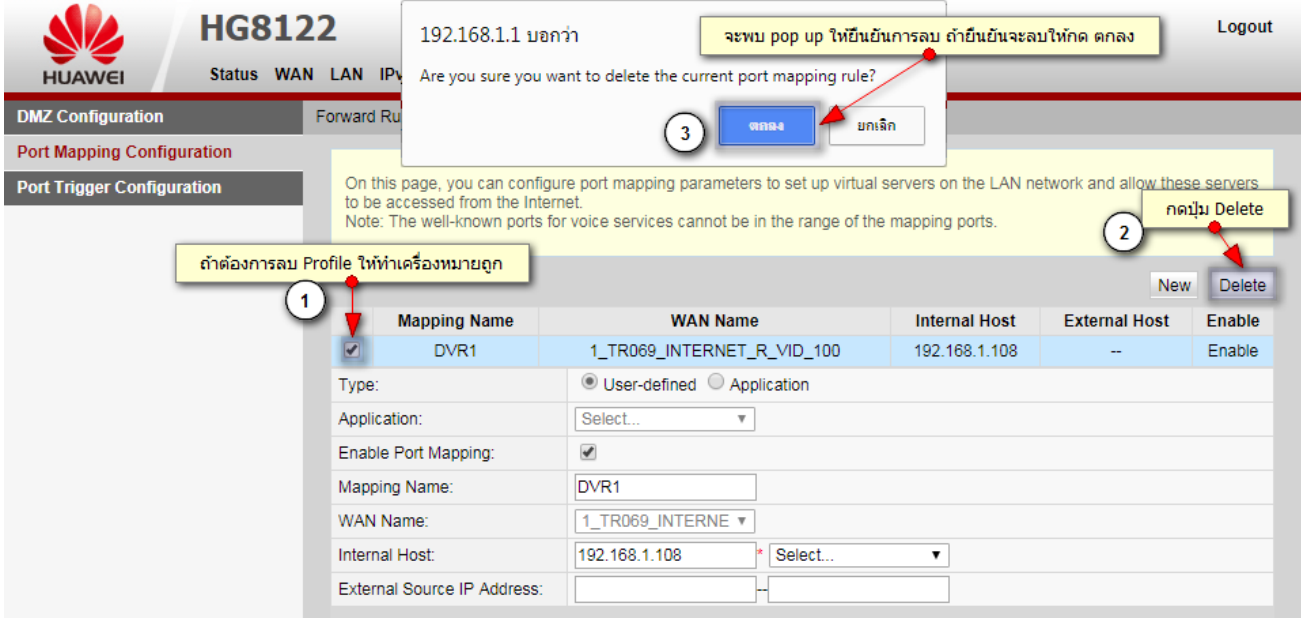